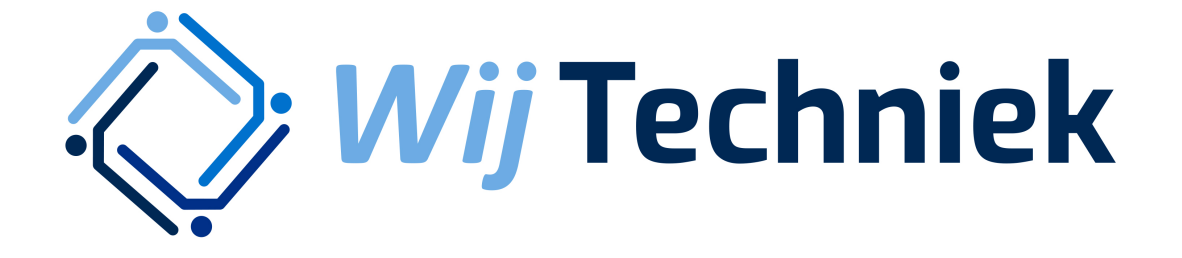

# **Handleiding eHerkenning verificatie**

Één account voor alle online diensten van Wij Techniek

Versie 1.2 30-01-2023

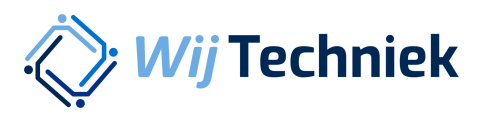

### EHerkenning verificatie

Op wij-techniek.nl/account klik je op de knop Start Hier.

Home - Met één account toegang tot al onze diensten

## Met één account toegang tot al onze diensten

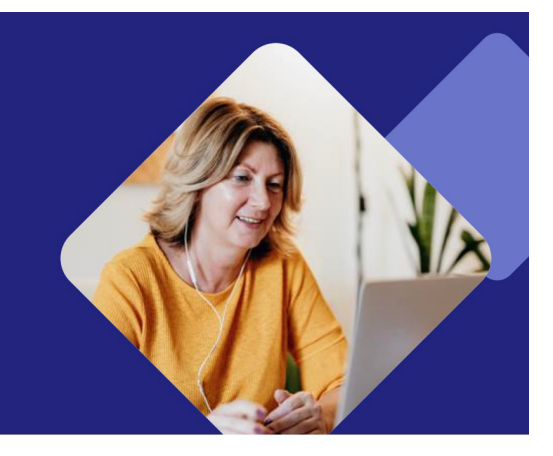

Wij Techniek vindt de veiligheid van jouw gegevens en die van je werknemers belangrijk. Daarom hebben wij de manier van inloggen op onze systemen verbeterd. Vanaf 1 november log je daarom met één account in op alle systemen van Wij Techniek. Denk hierbij aan het Declaratie Systeem, de website en de RI&E tool.

### Wat verandert er voor jou?

Om ook in de toekomst de online diensten van Wij Techniek te gebruiken, maak je eenmalig een account aan op wij-techniek.nl. Dat kan vanaf 1 november op deze pagina. Je moet dit account verifiëren met eHerkenning niveau 3. Dit is belangrijk om zeker te weten dat jij of een medewerker gemachtigd is om onze systemen te gebruiken. Deze eHerkenning lijkt op je persoonlijk DigiD, maar dan voor bedrijven. Veel organisaties maken al gebruik van eHerkenning, zoals de belastingdienst en het UWV en misschien jouw bedrijf ook al.

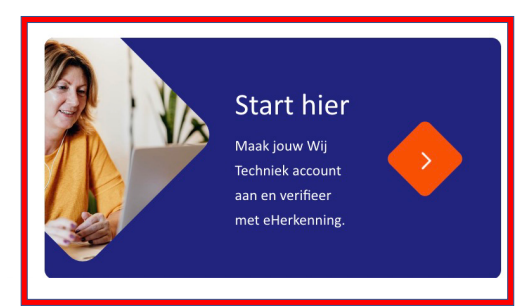

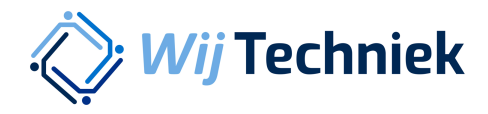

Je komt nu op wij-techniek.nl/eherkenning. Klik hier op de knop Login eHerkenning. Heb je nog geen eHerkenning niveau 3? Dit is noodzakelijk om gebruik te kunnen maken van de online diensten van Wij Techniek. Klik hier voor meer informatie en aanvragen

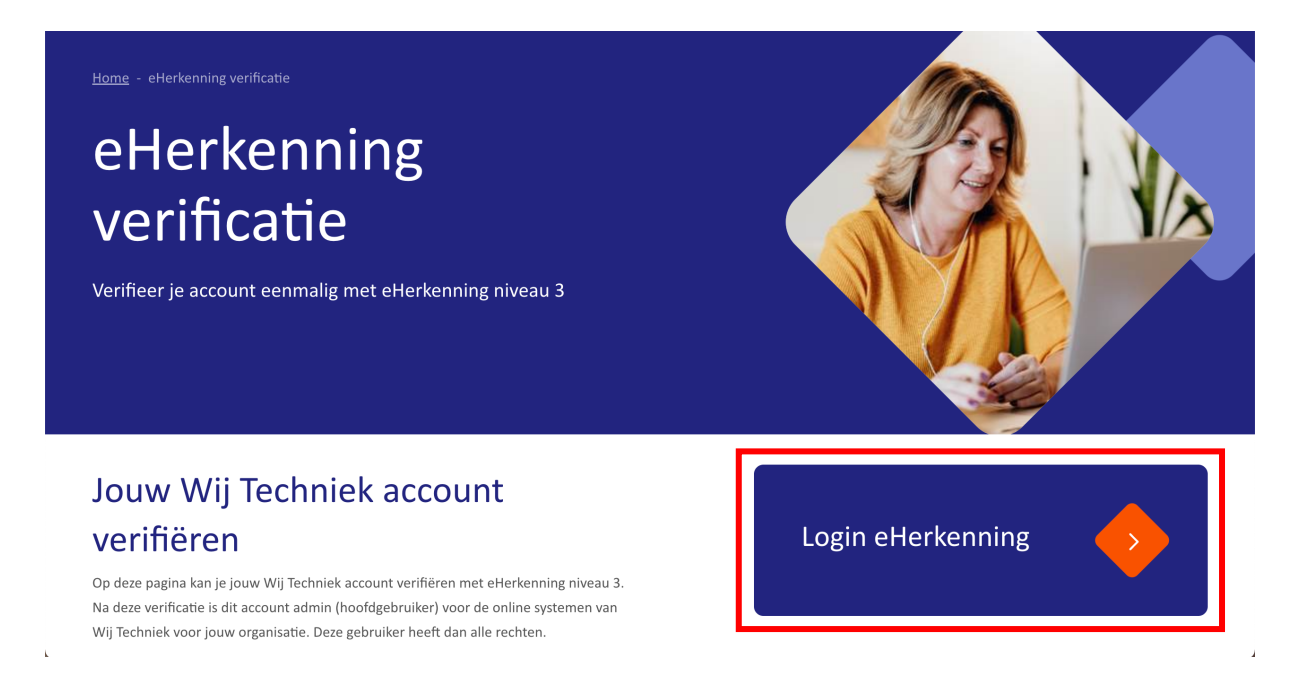

Je komt nu op het inlogscherm voor jouw Wij Techniek account. Een Wij Techniek account dien je eenmalig aan te maken.

Vul hier niets in maar maak eerst een Wij Techniek account aan door rechts onderin op 'Nu registreren' te klikken

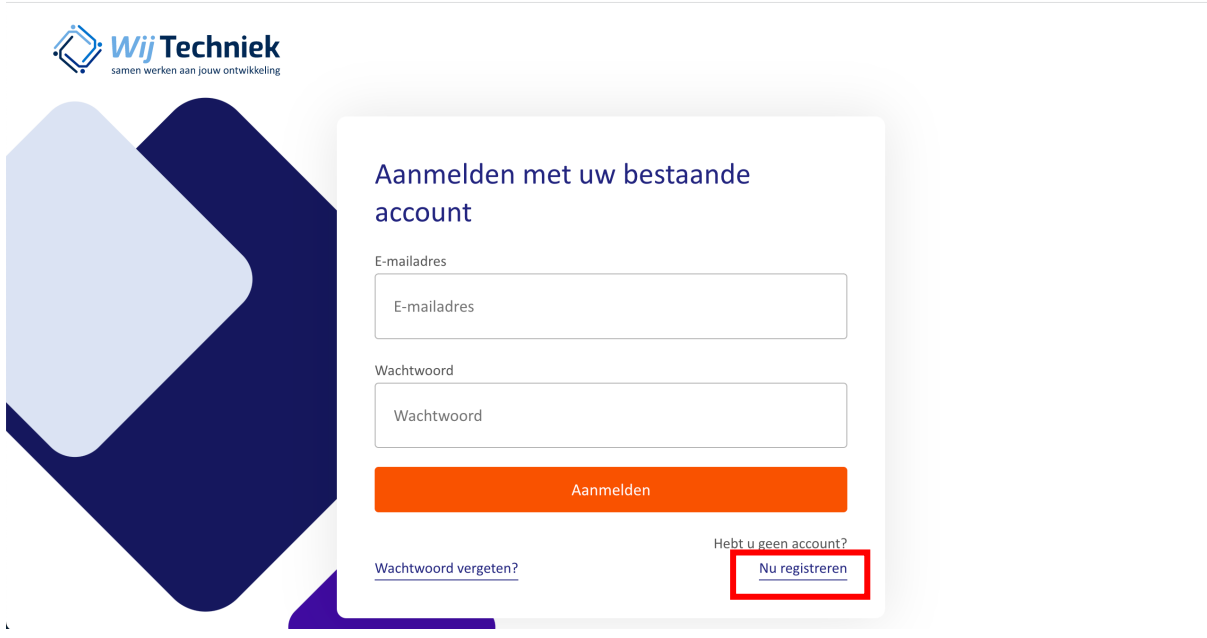

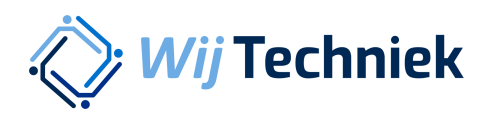

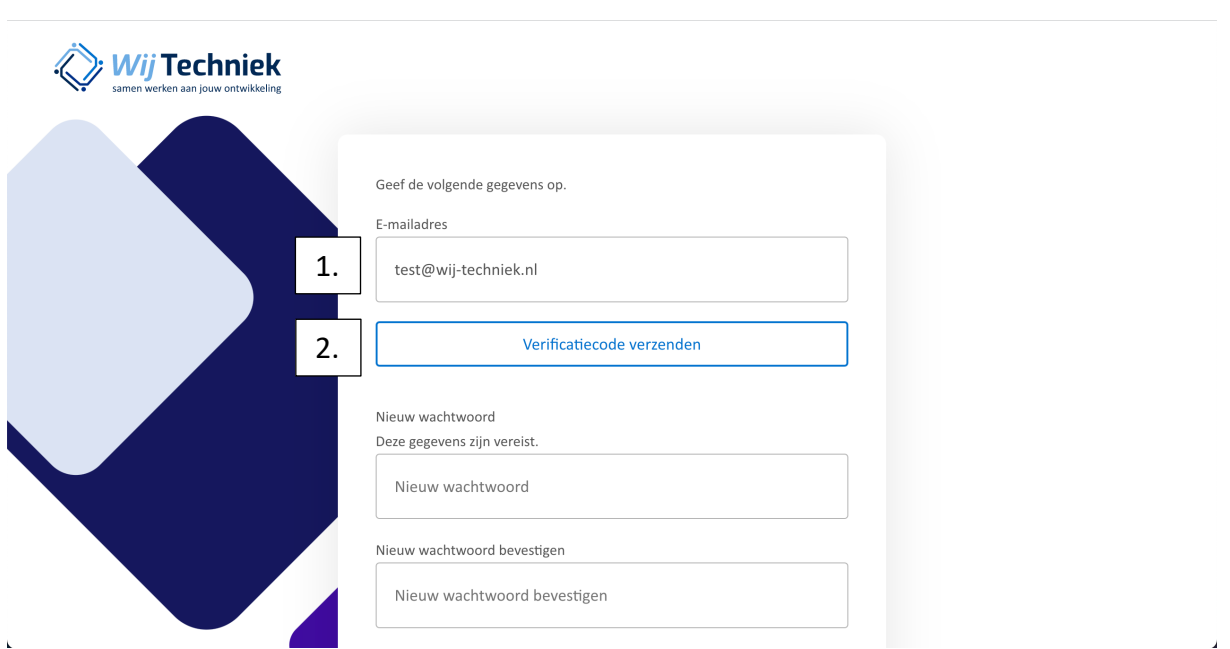

Vul je e-mailadres in (1.) en klik op Verificatiecode verzenden (2.).

Je ontvangt nu een verificatiecode per e-mail. Kopieer deze code uit je e-mail en plak de code bij 3. Klik vervolgens op Code verifiëren (4.).

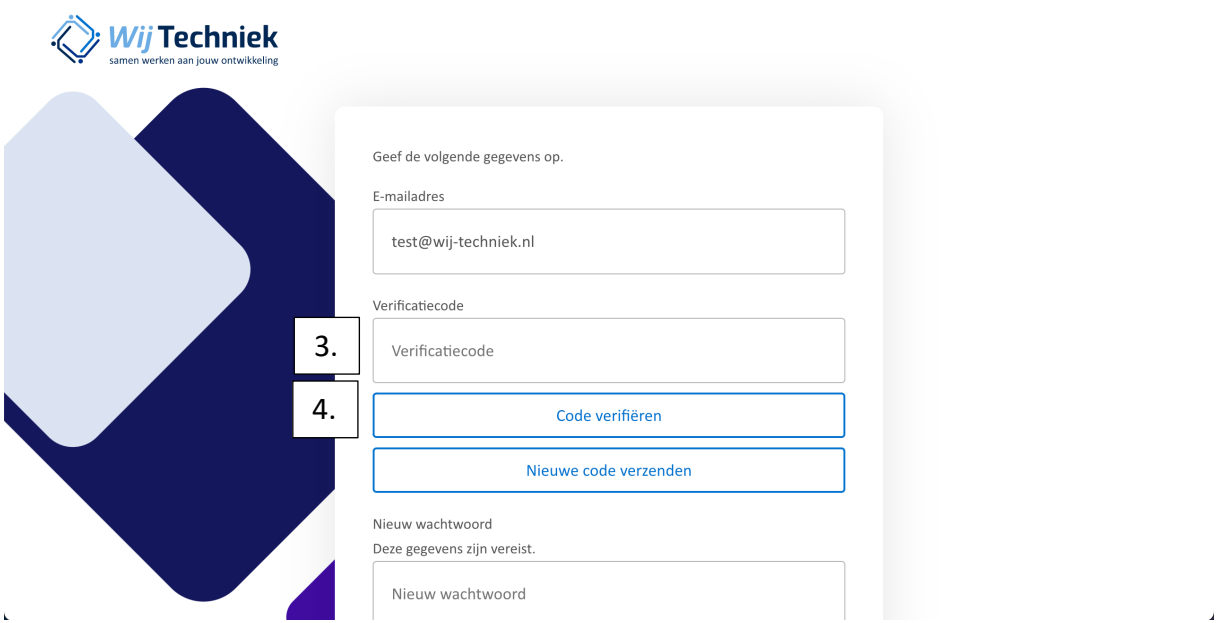

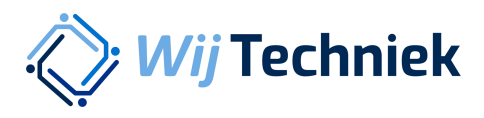

Vul twee keer een zelfbedacht veilig wachtwoord in (5.). (Twee keer hetzelfde dus) Vul je voor en achternaam in (6.) en klik op Maken (7.)

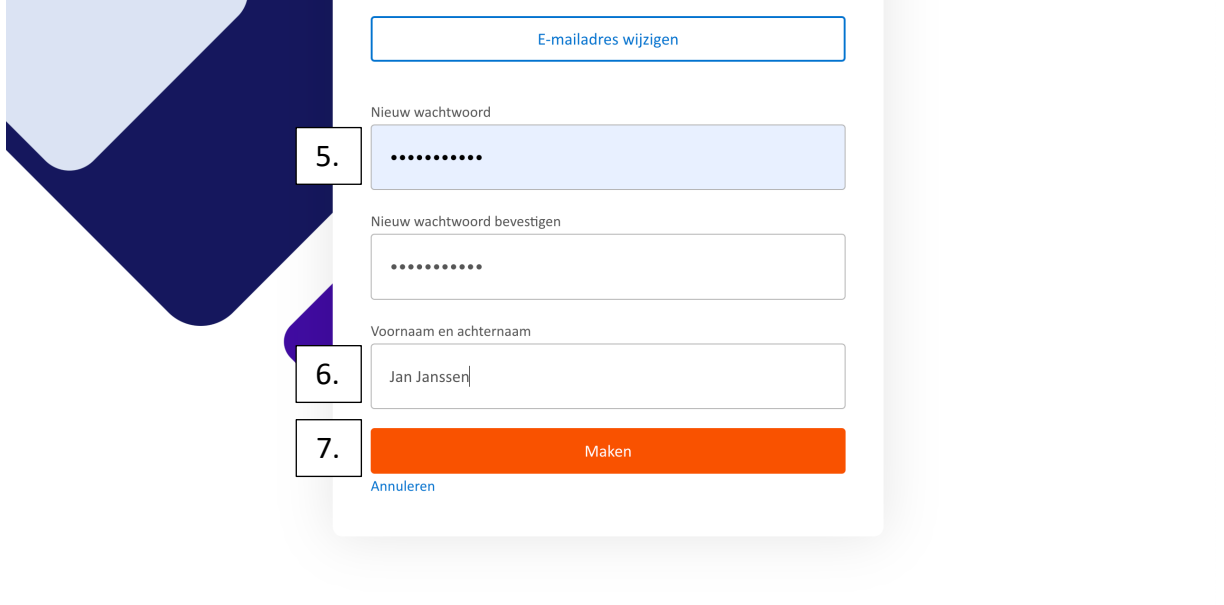

Jouw Wij Techniek account is aangemaakt en je wordt doorgestuurd naar eHerkenning: Selecteer de leverancier waar je jouw eHerkenning niveau 3 hebt afgenomen uit de lijst (8) en klik op verder (9.).

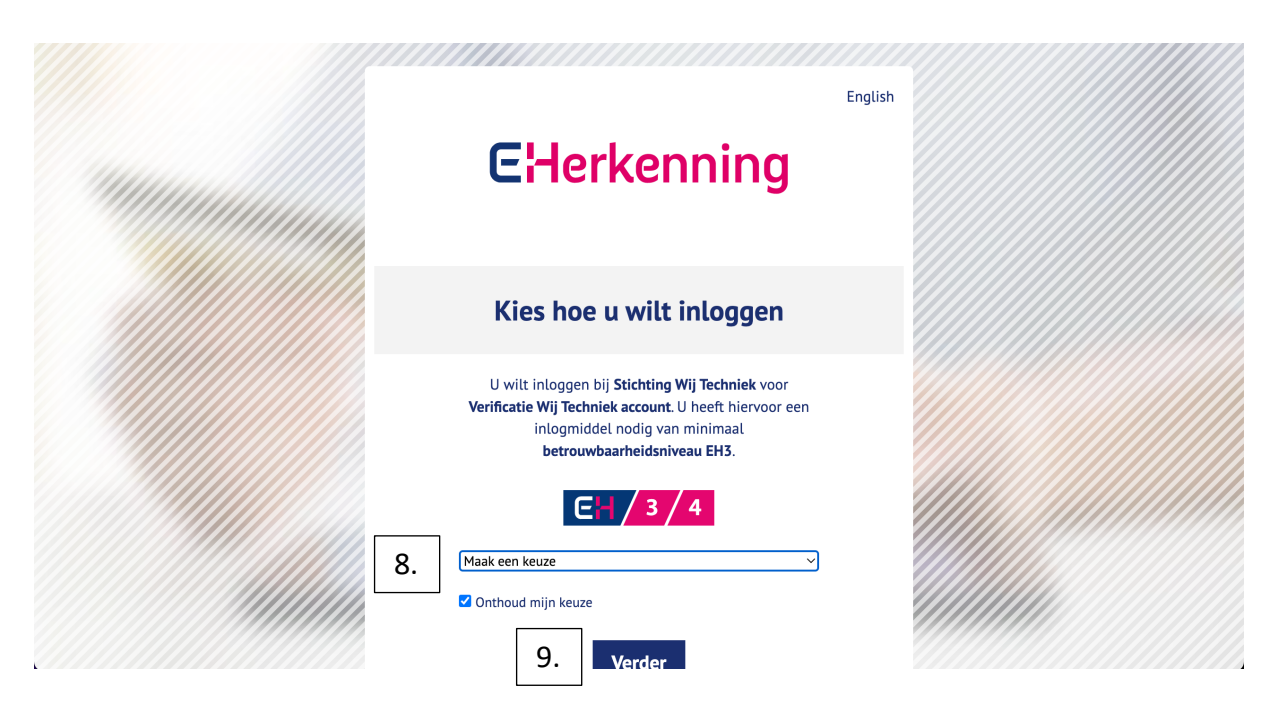

Log vervolgens op het volgende scherm in met jouw eHerkenning login-gegevens.

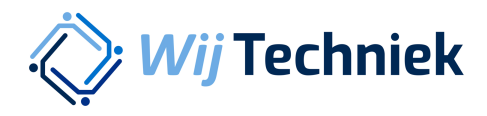

Na succesvolle verificatie met eHerkenning kom je terug op de website van Wij Techniek en zie je deze pagina:

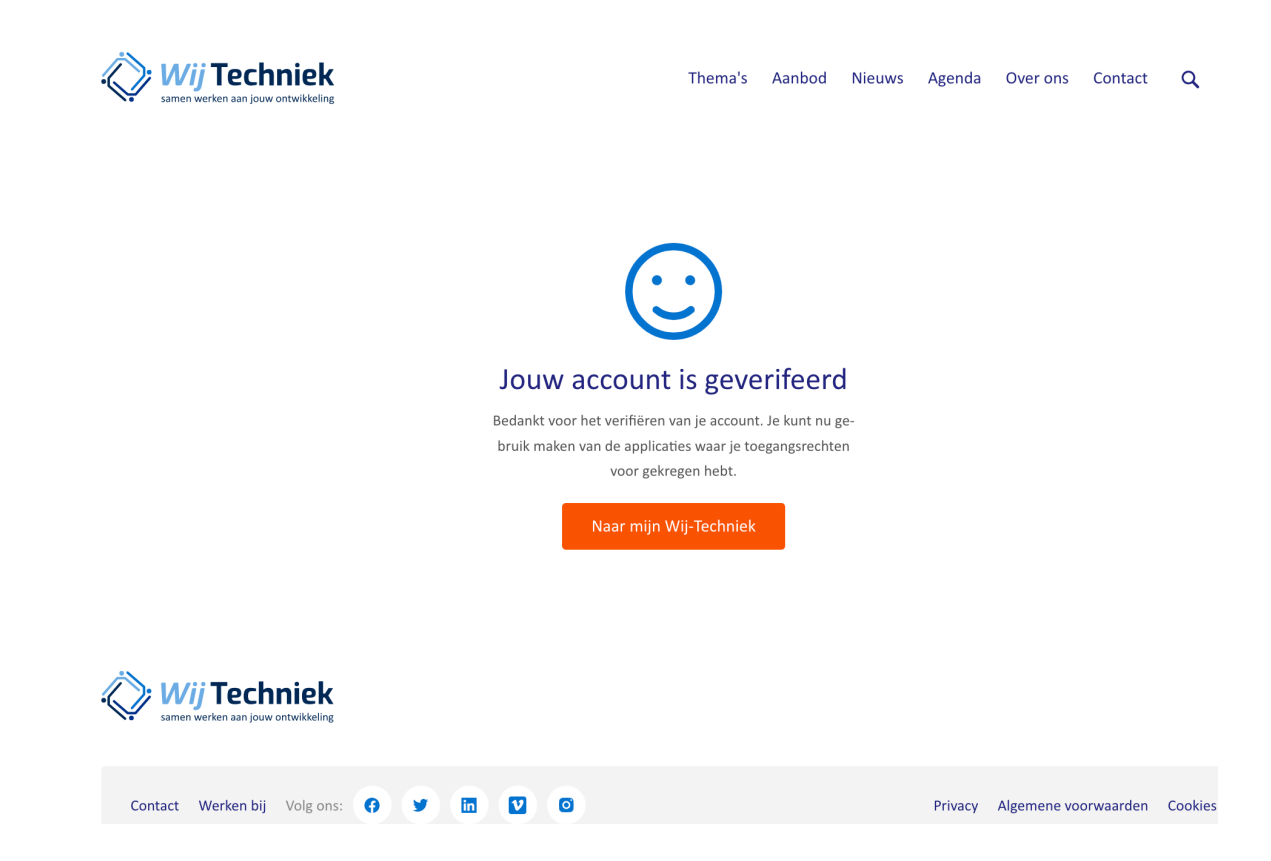

Klik op de oranje knop om naar je persoonlijke dashboard te gaan.

Jouw account is nu Admin account voor jouw organisatie! **Met dit account heb je alle rechten voor de systemen van Wij Techniek namens jouw organisatie**.

**Let op!** Je hoeft jezelf geen rechten meer toe te kennen. Doordat je Admin rechten hebt, heb je toegang tot alle systemen van Wij Techniek.

#### **Meerdere bedrijven aan 1 Wij Techniek account koppelen? Dat kan!**

Wil je na het doorlopen van bovenstaande stappen nog een bedrijf aan je Wij Techniek account koppelen? Doorloop dan gewoon nogmaals de stappen vanaf pagina 3 (klik op de knop Login eHerkenning) en log in met je bestaande account. Je hoeft dus niet een nieuw account aan te maken of op 'Nu registreren' te klikken.

Je hebt voor ieder bedrijf dat je aan je Wij Techniek account wilt koppelen een eHerkenning machtiging nodig.